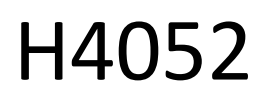

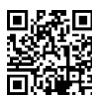

# CZ | GoSmart IP-500 GUARD obrotowa niania elektroniczna z monitorem i Wi-Fi

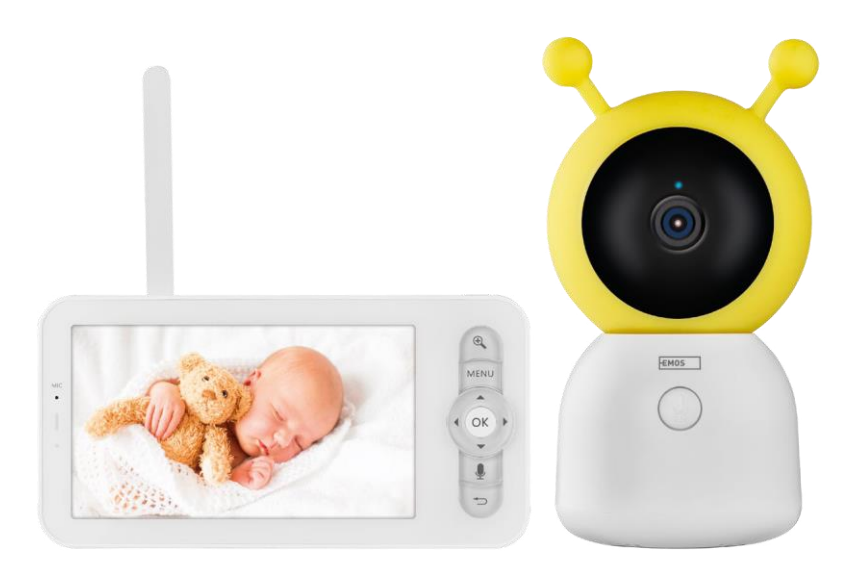

# ~2 Spis treści

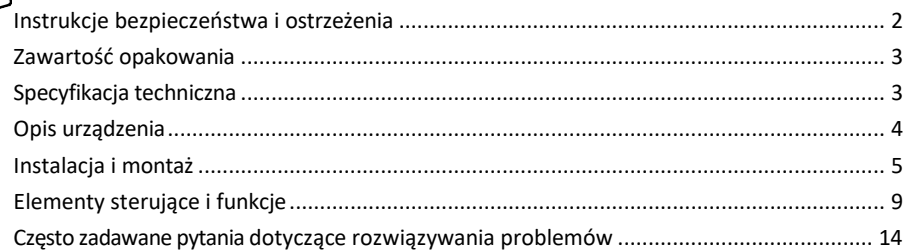

<span id="page-1-0"></span>Instrukcje bezpieczeństwa i ostrzeżenia

Przed użyciem urządzenia należy zapoznać się z instrukcją obsługi.

Należy przestrzegać instrukcji bezpieczeństwa zawartych w niniejszym podręczniku.

Nie należy używać wielu przedłużaczy do zasilania urządzenia. Niezastosowanie się do tego zalecenia może s p o w o d o w a ć wzrost temperatury i zagrożenie pożarem.

Na urządzeniu nie należy umieszczać ciężkich przedmiotów.

Do czyszczenia zabrudzeń na zewnątrz urządzenia nie należy używać wody ani środków chemicznych. Zawsze używaj suchej szmatki, aby zapobiec uszkodzeniom mechanicznym i porażeniu prądem.

Nie wolno zginać ani odłączać kabla zasilającego od sieci elektrycznej na siłę. W przypadku jego uszkodzenia istnieje ryzyko pożaru lub porażenia prądem.

Nie należy podłączać urządzenia do innych urządzeń, ponieważ może to spowodować jego trwałe uszkodzenie. Nie wolno podłączać przewodu zasilającego do gniazdka elektrycznego mokrymi lub wilgotnymi rękami, ponieważ istnieje ryzyko porażenia prądem.

Nie należy instalować urządzenia w wilgotnym środowisku. Nieprzestrzeganie zalecanych warunków pracy może spowodować pożar, porażenie prądem elektrycznym lub trwałe uszkodzenie urządzenia.

Nie należy samodzielnie demontować, naprawiać ani modyfikować urządzenia. Może to spowodować pożar, porażenie prądem elektrycznym lub trwałe uszkodzenie.

EMOS spol. s r.o. oświadcza, że produkt H4052 jest zgodny z zasadniczymi wymaganiami i innymi stosownymi postanowieniami dyrektyw. Urządzenie może być swobodnie eksploatowane w UE.

Deklarację zgodności można znaleźć na stronie internetowej http://www.emos.eu/download.

Urządzenie może być eksploatowane na podstawie ogólnego zezwolenia nr VO-R/10/07.2021-8 z późniejszymi zmianami.

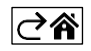

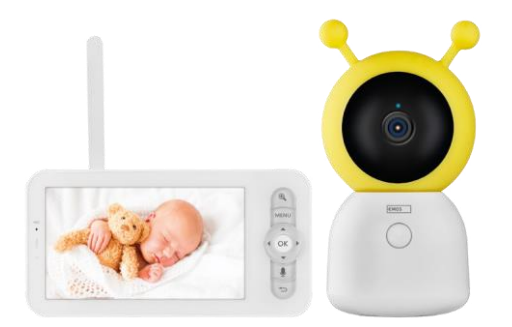

# <span id="page-2-0"></span>Zawartość opakowania

Monitor kamery Zasilacz 2× Kabel USB 2× Uchwyt Śruby Sworzeń RESET Instrukcja obsługi

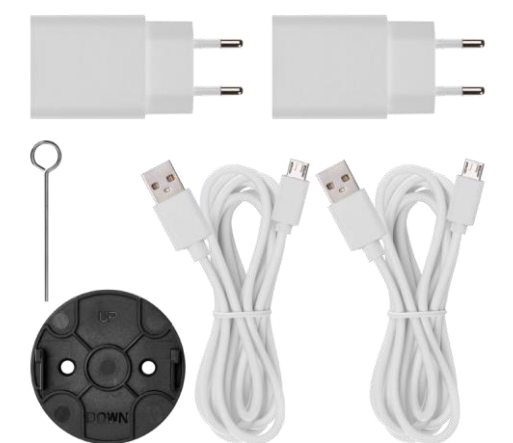

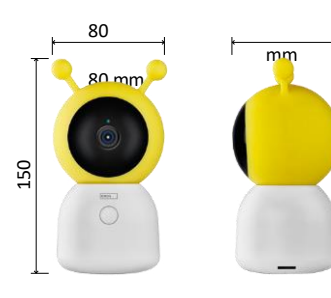

15 mm

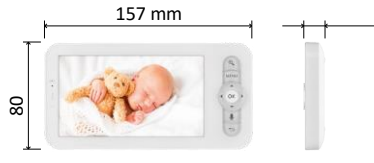

Specyfikacja techniczna Zasilanie: DC 5 V/1 A Rozmiar kamery: 150 × 80 × 80 mm Rozmiar monitora: 157 × 81 × 15 mm Waga netto: 462 g Rozdzielczość: 1 280 × 720 Pojemność baterii monitora: 3000 mAh Sensor: 1/2.8'' 3-megapikselowy CMOS Odległość w podczerwieni: noktowizor do 10 m Obiektyw: 3,6 mm, F2.0 Pamięć masowa: Karta SD (maks. 128 GB) Aplikacja: EMOS GoSmart dla systemów Android i iOS Połączenie: Wi-Fi 2,4 G (IEEE802.11b/g/n) Pasmo częstotliwości: 2,400-2,4835 GHz Maksymalna liczba użytkowników: 6

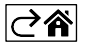

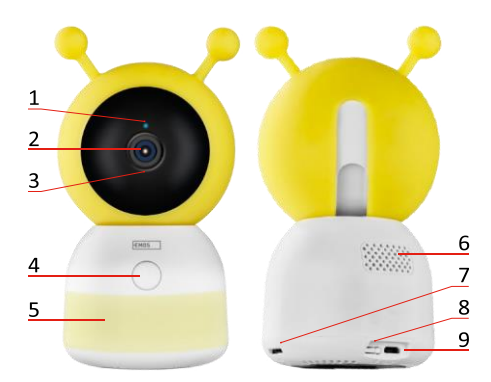

<span id="page-3-0"></span>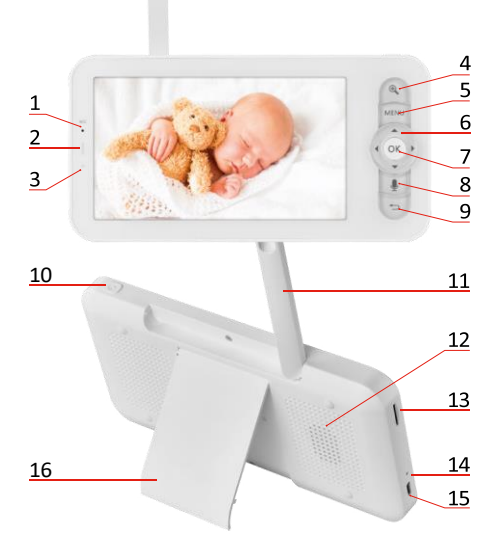

# Opis urządzenia

# Opis modułu kamery

- 1 Dioda LED stanu
- Dioda LED miga na czerwono: urządzenie oczekuje na połączenie z siecią Wi -Fi.
- Dioda LED świeci na niebiesko: kamera działa prawidłowo.
- Dioda LED świeci na czerwono: urządzenie nie działa.
- 2 Kamera
- 3 Mikrofon
- 4 Przycisk połączenia/przycisk parowania
- Krótkie naciśnięcie przycisku zainicjuje połączenie.
- Długie naciśnięcie przycisku aktywuje tryb parowania.
- 5 Lampka nocna
- 6 Głośnik
- 7 Gniazdo kart SD
- 8 Przycisk RESET
- 9 Wejście USB

# Opis przenośnego monitora

- 1 Mikrofon
- 2 Dioda LED stanu zasilania:
- Dioda LED świeci na pomarańczowo: Zasilanie
- Dioda LED świeci na zielono:

pełne naładowanie 3 - Dioda LED stanu:

- Dioda LED świeci na żółto: Monitor jest włączony.
- Dioda LED nie świeci: monitor jest wyłączony.
- 4 Sterowanie zoomem 1×/2×/4×
- 5 Wejdź do menu
- 6 Elementy sterujące nawigacja po menu
- 7 Przycisk potwierdzenia
- 8 Aby nawiązać połączenie za pomocą kamery
- 9 Przycisk Wstecz
- 10 Przycisk włączania/wyłączania Naciśnij przycisk przez 5 sekund, aby włączyć/wyłączyć monitor.
- 11 Antena zmiana kąta nachylenia wpływa na poziom sygnału
- 12 Głośnik
- 13 Gniazdo kart SD
- 14 Przycisk resetowania Naciśnij przycisk RESET przez 5 sekund, aby przywrócić ustawienia fabryczne urządzenia.
- 15 Wejście USB
- 16 Posiadacz

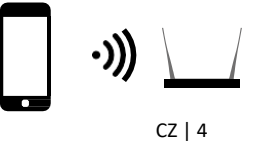

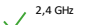

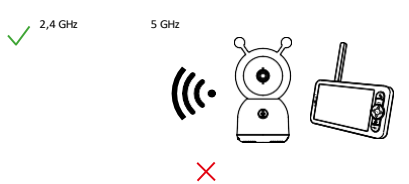

Zawiadomienie

Kamera obsługuje tylko Wi-Fi 2,4 GHz (5 GHz nie jest obsługiwane).

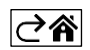

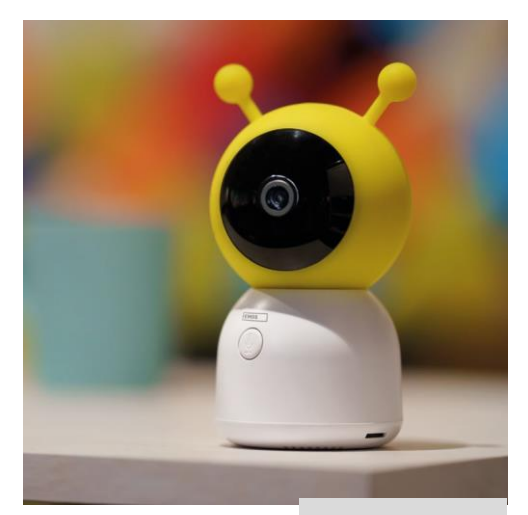

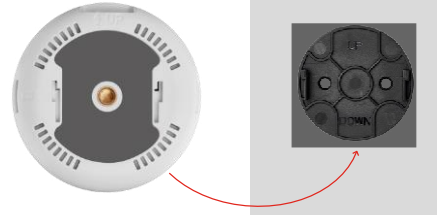

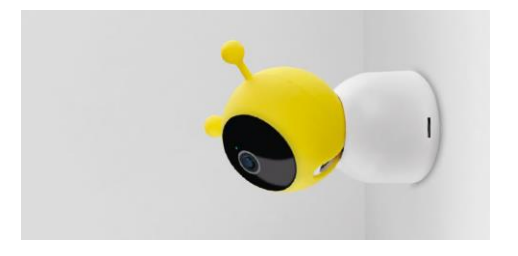

# <span id="page-5-0"></span>Instalacja i montaż

Instalacja kamery na płaskiej powierzchni Umieść kamerę na płaskiej, czystej powierzchni.

# Instalacja kamery na ścianie

- 1. Użyj dostarczonego uchwytu, aby umieścić go w wybranym miejscu.
- 2. Przymocuj za pomocą dostarczonych śrub.
- 3. Zainstaluj kamerę na uchwycie.

### Parowanie monitora z kamerą

Włącz kamerę, a monitor połączy się automatycznie.

Jeśli połączenie nie powiedzie się, wykonaj poniższe kroki parowania. Parowanie jest ograniczone odległością, więc upewnij się, że odległość między monitorem a kamerą nie przekracza 200 metrów.

- Na monitorze naciśnij MENU i wybierz ikonę koła zębatego ...
- W Ustawieniach wybierz Aparat i wybierz Aparat 1 lub Aparat 2.
- Zobaczysz, że urządzenie nie jest sparowane:

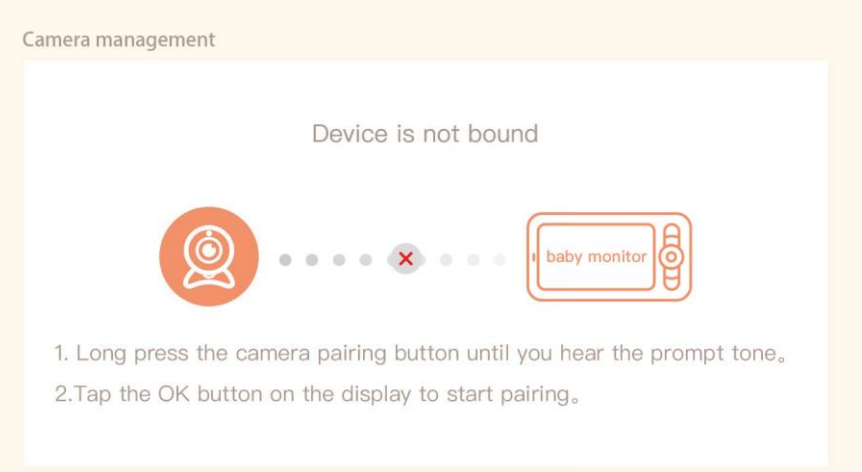

- Naciśnij OK na monitorze, a ikona "X" pomiędzy kamerą a monitorem powinna zniknąć $\mathbf X$ .
- Przytrzymaj przycisk z wygrawerowanym mikrofonem na kamerze, aż usłyszysz sygnał potwierdzenia.
- Monitor automatycznie identyfikuje kamerę i informuje o sparowaniu urządzenia:

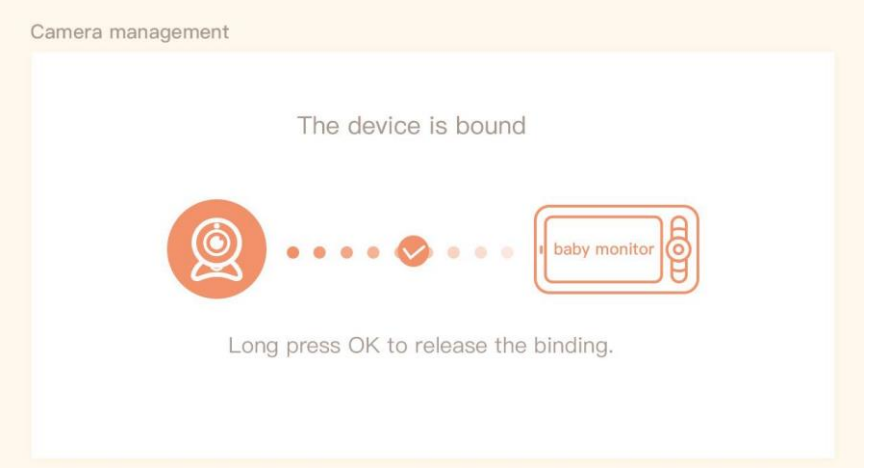

Do jednego monitora można podłączyć drugą kamerę. Jeśli podłączone są dwie kamery, na monitorze wyświetlane są jednocześnie dwa podglądy na żywo.

# Parowanie z aplikacją

Instalowanie aplikacji EMOS GoSmart

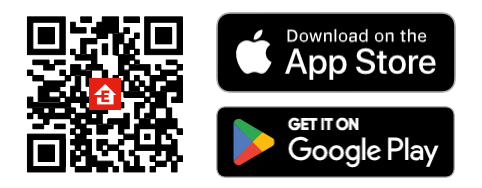

- Aplikacja jest dostępna dla systemów Android i iOS w sklepach Google Play i App Store.
- Zeskanuj kod QR, aby pobrać aplikację.

### Kroki w aplikacji mobilnej EMOS GoSmart

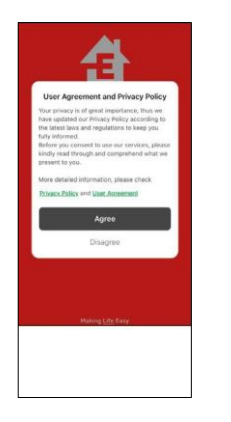

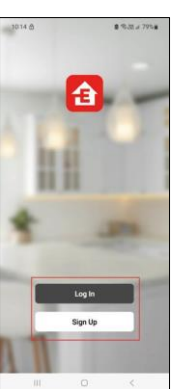

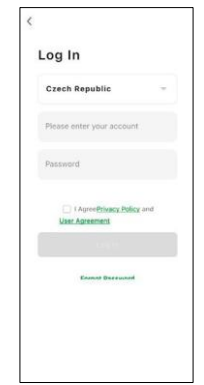

- 1. Otwórz aplikację EMOS GoSmart i potwierdź politykę prywatności, a następnie kliknij Zgadzam się.
- 2. Wybierz opcję rejestracji.
- 3. Wprowadź nazwę ważnego adresu e-mail i wybierz hasło.
- 4. Potwierdzenie zgody na politykę prywatności.
- 5. Wybierz Rejestr.

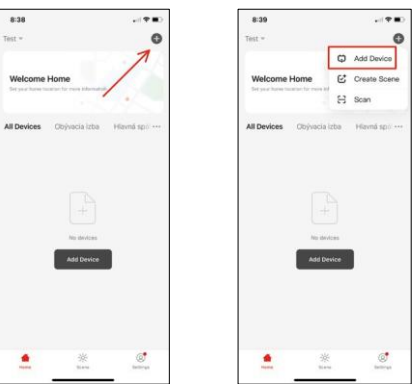

6. Wybierz opcję Dodaj urządzenie.

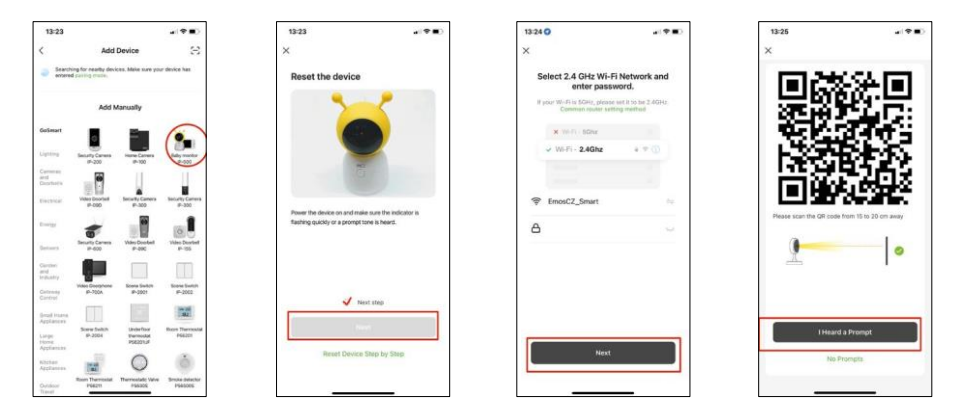

- 7. Wybierz kategorię produktów GoSmart i wybierz Baby monitor IP-500.
- 8. Włącz urządzenie, podłączając je do zasilania i upewnij się, że dioda LED stanu miga na czerwono. Jeśli dioda LED nie miga, zresetuj urządzenie za pomocą przycisku RESET.
- 9. Wprowadź nazwę i hasło sieci Wi-Fi. Informacje te pozostają zaszyfrowane i służą do zdalnej komunikacji kamery z urządzeniem mobilnym.
- 10. Na wyświetlaczu urządzenia mobilnego pojawi się kod QR.
- 11. Umieść kod QR przed obiektywem kamery.
- 12. Potwierdź, że usłyszałeś sygnał dźwiękowy oznaczający pomyślne sparowanie.

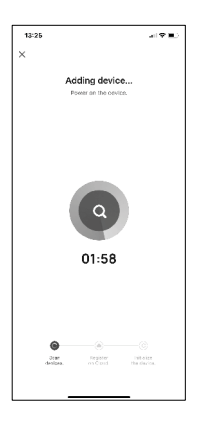

13. Urządzenie zostanie automatycznie wyszukane.

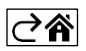

# <span id="page-9-0"></span>Elementy sterujące i funkcje

# Ikony i kontrolki

Opis ikon i elementów sterujących w aplikacji

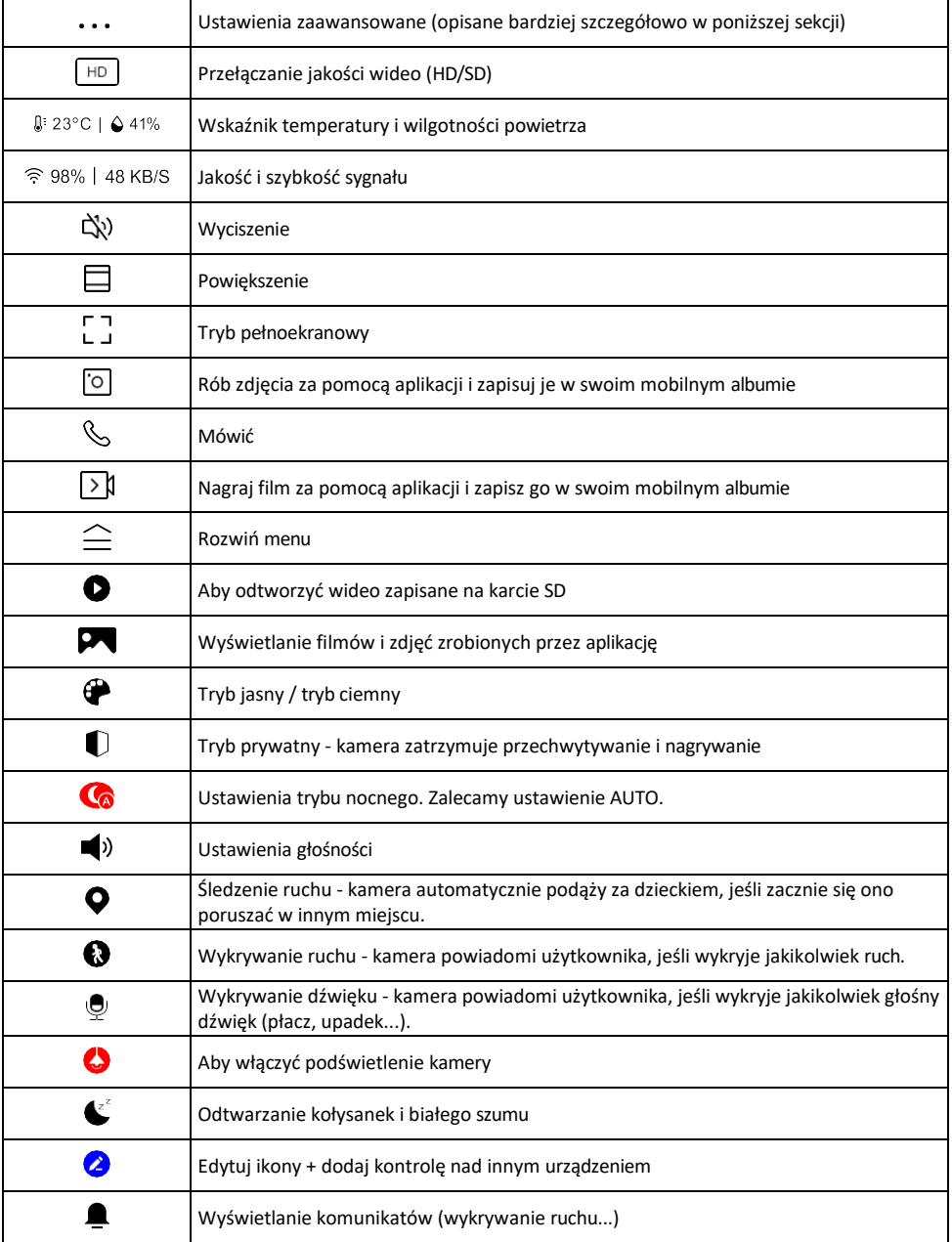

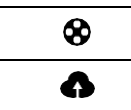

Zarządzanie i zakup pamięci masowej w chmurze

#### Opis ustawień rozszerzenia

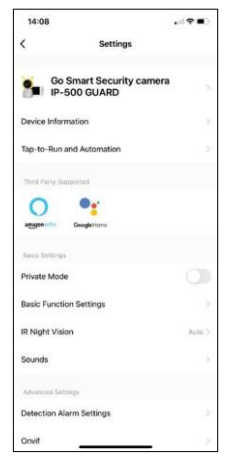

- Informacje o urządzeniu podstawowe informacje o urządzeniu i jego właścicielu.
- Tap-to-Run i Automatyzacja Przeglądanie scen i automatyzacji przypisanych do urządzenia. Tworzenie scen jest możliwe bezpośrednio w menu głównym aplikacji w sekcji

"Sceny". W przypadku elektronicznej niani może to być na przykład automatyzacja po wykryciu płaczu dziecka, dzięki czemu urządzenie uruchamia kołysankę i kolorowe oświetlenie kamery. Proces tworzenia takiej automatyzacji:

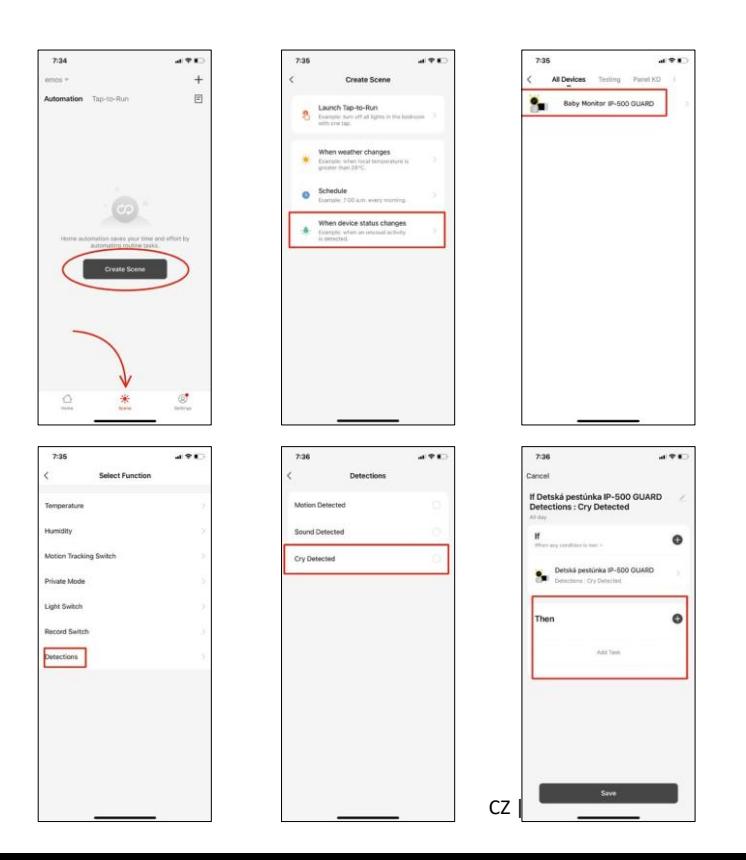

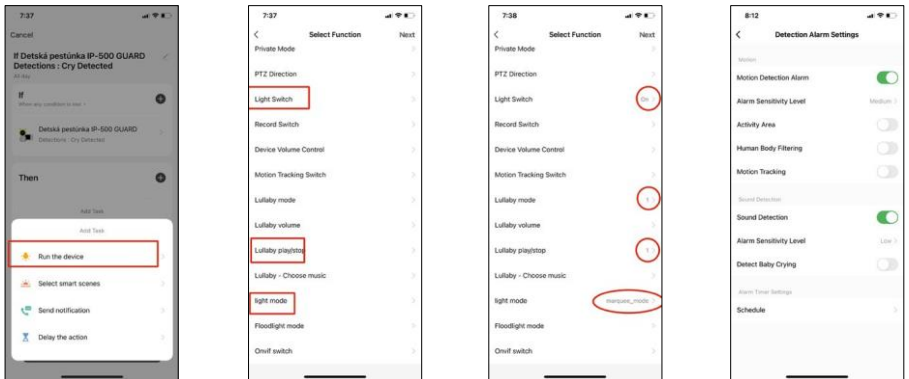

*\*Automatyzacja aktywna tylko wtedy, gdy włączona jest detekcja dźwięku.*

- Tryb prywatny włącza tryb prywatny, gdy kamera przestaje przechwytywać i nagrywać dźwięk.
- Ustawienia funkcji podstawowych możliwość włączenia/wyłączenia podstawowych funkcji urządzenia, takich jak automatyczne obracanie ekranu lub znak wodny z wyświetlaniem godziny i daty. Innym ważnym ustawieniem jest możliwość wyboru komunikacji jedno- lub dwukierunkowej.
- IR Night Vision ustawienie podświetlenia urządzenia w podczerwieni. Ta sama funkcja zarządza ustawieniami trybu nocnego w panelu głównym urządzenia.
- Dźwięki regulacja głośności urządzenia.
- Ustawienia alarmu wykrywania ustawienia alarmu. Opcja włączenia wykrywania płaczu dziecka, śledzenia ruchu i wykrywania dźwięku.

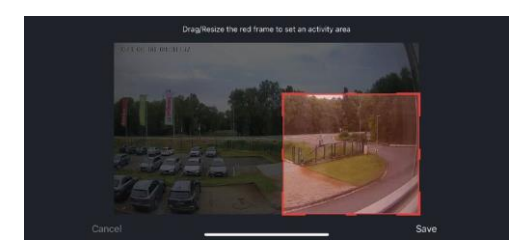

- Obszar aktywności Ustaw strefę, w której kamera rejestruje ruch. Na przykład, jeśli kamera wykrywa drogę, nie chcesz, aby kamera ostrzegała Cię o każdym przejeżdżającym samochodzie, więc ta funkcja pozwala wybrać obszar, który będzie wykrywany przez czujnik ruchu.
- Filtrowanie ludzkiego ciała Rozpoznawanie konturów ludzkiego ciała. Po włączeniu tej funkcji urządzenie nie powinno ostrzegać o każdym ruchu, ale tylko wtedy, gdy rozpozna ludzkie ciało.
- Onvif Włączenie/wyłączenie funkcji Onvif (ciągłe przechwytywanie do systemu NVR).
- Przechowywanie w chmurze ustawienia przechowywania w chmurze. Chmura nie jest dołączona do kamery, ale można ją kupić za pośrednictwem aplikacji.
- Powiadomienie offline aby uniknąć ciągłych przypomnień, powiadomienie zostanie wysłane, jeśli urządzenie pozostanie w trybie offline przez ponad 30 minut.
- FAQ i opinie Zobacz najczęściej zadawane pytania wraz z ich rozwiązaniami oraz możliwość wysłania pytania/sugestii/opinii bezpośrednio do nas.
- Udostępnianie urządzenia udostępnianie zarządzania urządzeniem innemu użytkownikowi
- Dodaj do ekranu głównego Dodaj ikonę do ekranu głównego telefonu. Dzięki temu krokowi nie musisz za każdym razem otwierać urządzenia za pomocą aplikacji, ale po prostu kliknij bezpośrednio na dodaną ikonę, a przeniesie Cię ona bezpośrednio do widoku kamery
- Aktualizacja urządzenia Aktualizacja urządzenia. Opcja włączenia automatycznych aktualizacji
- Usuń urządzenie usuń i odparuj urządzenie. Ważny krok, jeśli chcesz zmienić właściciela urządzenia. Po dodaniu urządzenia do aplikacji jest ono sparowane i nie można go dodać do innego konta.

Po włożeniu karty SD do aparatu w ustawieniach pojawią się dwie dodatkowe opcje "Storage settings" i "Recording Settings".

- Ustawienia pamięci opcja formatowania karty SD i wyświetlania całkowitej, wykorzystanej i pozostałej pojemności karty.
- Ustawienia nagrywania Włącz nagrywanie na kartę SD, wybierz tryb nagrywania (ciągły / jeśli nagrywany jest dźwięk lub ruch), ustaw harmonogram nagrywania.

Opis ikon i elementów sterujących na monitorze Naciśnij MENU, aby wyświetlić pomarańczowe menu.

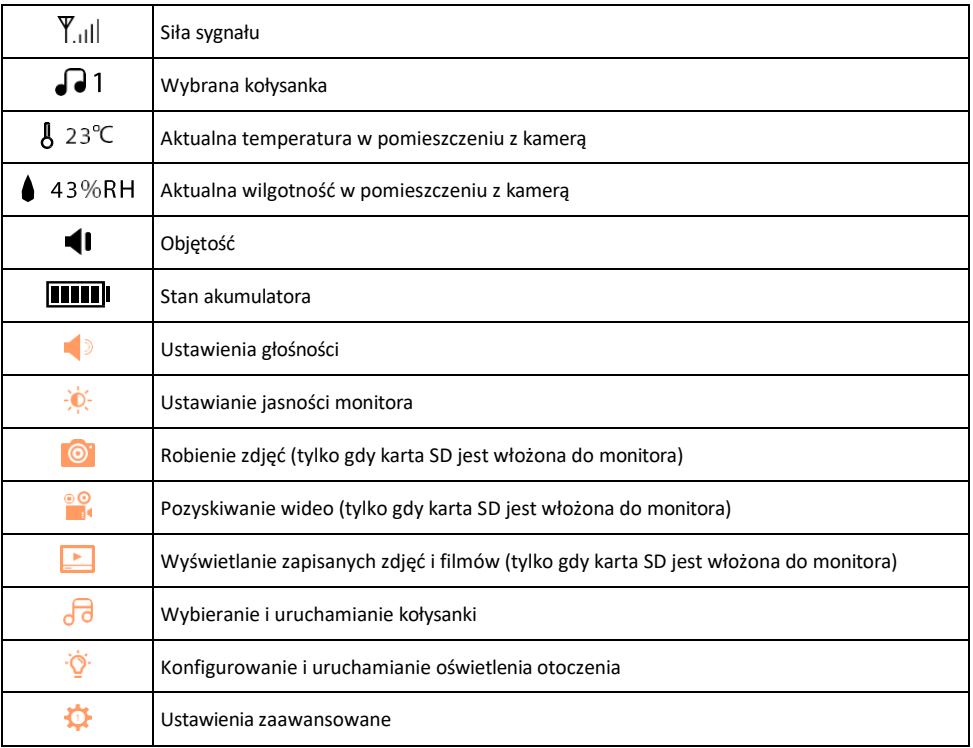

#### Opis ikon w ustawieniach zaawansowanych na monitorze

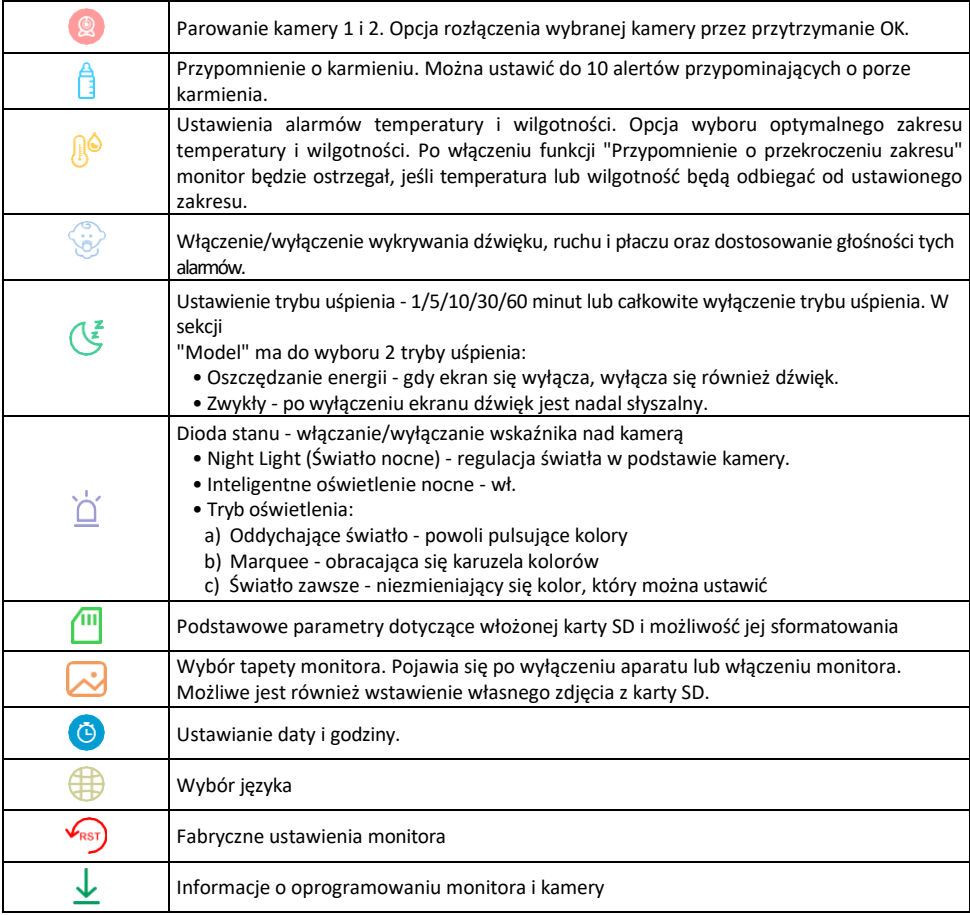

### Nagrywanie na kartę SD

Jedną z podstawowych funkcji domowego systemu bezpieczeństwa jest funkcja nagrywania na kartę SD. Kamera obsługuje karty SD o maksymalnym rozmiarze 128 GB w formacie FAT32. Po zapełnieniu karty SD nagrania są automatycznie nadpisywane.

Aby włączyć funkcję nagrywania, włóż kartę SD do odpowiedniego gniazda na spodzie kamery. Zawsze zalecamy sformatowanie karty SD bezpośrednio w zaawansowanych ustawieniach aplikacji aparatu. Nagrania można również przeglądać w aplikacji w sekcji **Nagrania**".

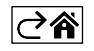

# <span id="page-14-0"></span>Często zadawane pytania dotyczące rozwiązywania problemów

Nie mogę sparować urządzeń. Co mogę zrobić?

- Upewnij się, że korzystasz z sieci Wi-Fi 2,4 GHz i masz wystarczająco silny sygnał.
- Zezwól aplikacji na wszystkie uprawnienia w ustawieniach.
- Upewnij się, że korzystasz z najnowszej wersji mobilnego systemu operacyjnego i najnowszej wersji aplikacii.

Jak bardziej pochylić kamerę w dół?

- Kamerę można zamontować na ścianie lub umieścić na płaskiej powierzchni.
- Ze względów bezpieczeństwa zestaw nie zawiera odchylanego statywu. Jeśli konieczne jest zamontowanie kamery na nietypowej powierzchni (barierka łóżeczka), zalecamy zakup statywu lub goryla, który można zamontować w dowolnym miejscu i przechylać we wszystkich kierunkach.

Słyszą mnie na zewnątrz, ale ja nie słyszę dźwięku na zewnątrz / Słyszę dźwięk na zewnątrz, ale oni nie słyszą mnie.

- Upewnij się, że przyznałeś aplikacji wszystkie uprawnienia, zwłaszcza do mikrofonu.
- Problemem może być również komunikacja jednokierunkowa. Jeśli na dole widoczna iest ikona: $\psi$  . oznacza to, że urządzenie jest ustawione na komunikację jednokierunkową.
- Aby to naprawić, przejdź do menu "Ustawienia funkcji podstawowych" i ustaw "Tryb rozmowy" na "Dwukanałowy". -way talk". To menu można znaleźć w ustawieniach wewnętrznych (patrz rozdział "Opis ustawień wewnętrznych").
- Prawidłowa ikona dla komunikacji dwukierunkowej wygląda następująco:  $\mathbb{Q}$

Nie otrzymuję powiadomień, dlaczego?

- Zezwól aplikacji na wszystkie uprawnienia w ustawieniach.
- Włącz powiadomienia w ustawieniach aplikacji (Ustawienia -> Powiadomienia aplikacji).

#### Jakiej karty SD mogę użyć?

• Karta SD o maksymalnej pojemności 128 GB i minimalnej klasie prędkości CLASS 10 w formacie FAT32.

Czy po zapełnieniu pamięci karty SD najstarsze zapisy są automatycznie nadpisywane, czy też użytkownik musi usunąć je ręcznie?

• Tak, rekordy są nadpisywane automatycznie.

Kto może korzystać ze sprzętu?

- Obiekty muszą zawsze mieć administratora (właściciela).
- Administrator może udostępnić urządzenie pozostałym członkom gospodarstwa domowego i przypisać im uprawnienia

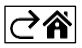